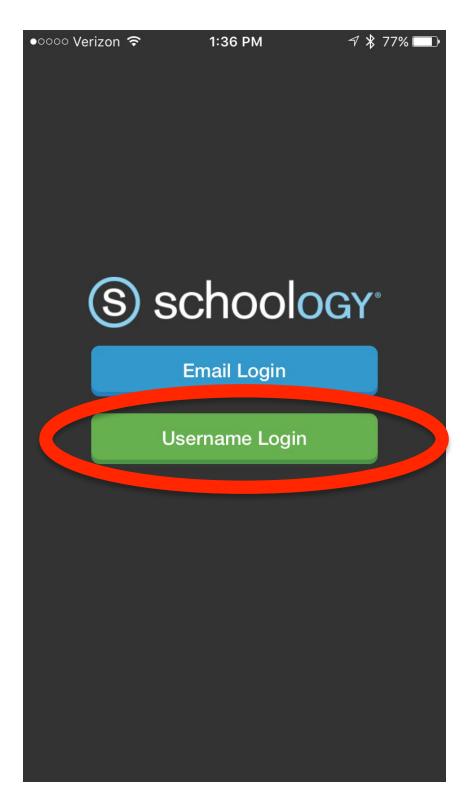

## Tap on username login.

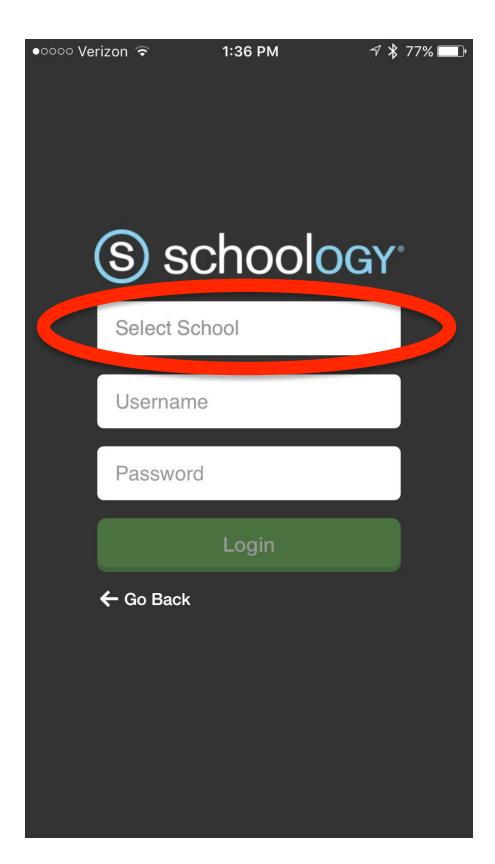

Start typing Crosby into the Select School box.

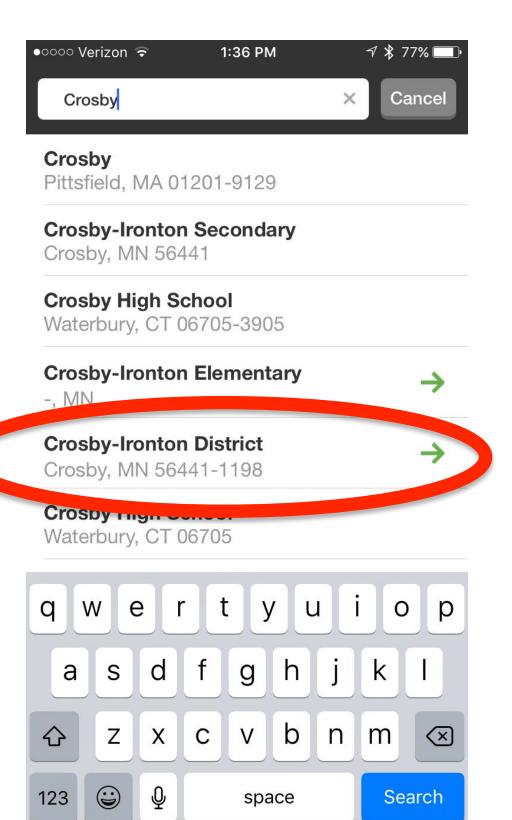

Choose Crosby-Ironton District.

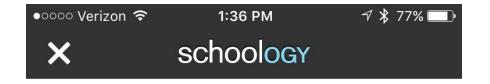

## Google

One account. All of Google.

**Enter your** school email address. Then hit next.

Enter your email @students.ci.k12.mn.us Next Find my account

Create account

One Google Account for everything Google

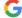

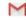

About Google Privacy Terms

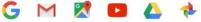

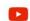

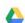

Help

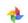

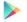

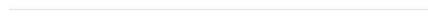

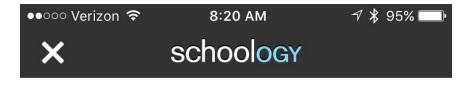

## Google

One account. All of Google.

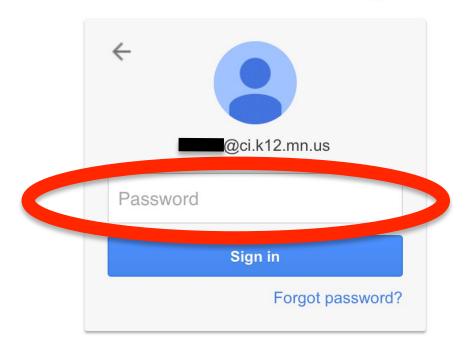

Then, enter your password. Lunch # twice and tap sign in.

Sign in with a different account

One Google Account for everything Google

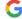

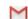

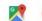

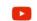

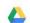

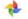

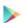

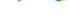

About Google Privacy Terms Help

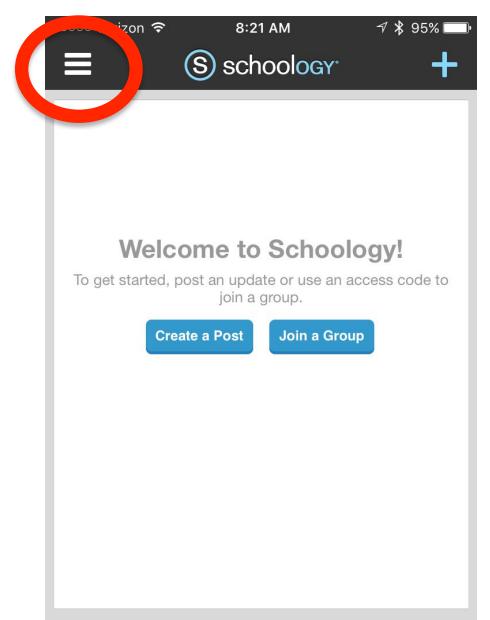

When you get to this scree, you are logged in.

To view your courses, tap the three stacked lines.

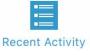

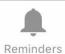

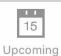

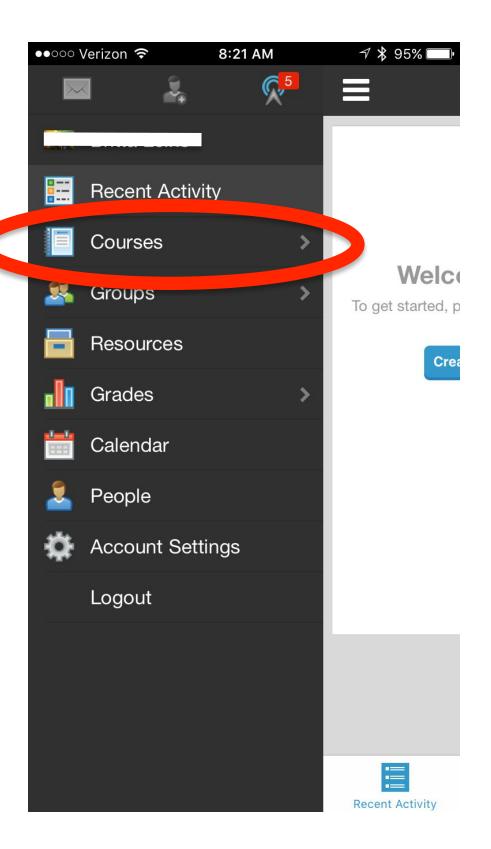

Then, tap on Courses to view your current courses.